### **ネットワーク設定 Windows8 Wi-Fi**

#### **ネットワーク設定 Windows8 Wi-Fi**

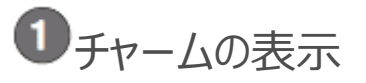

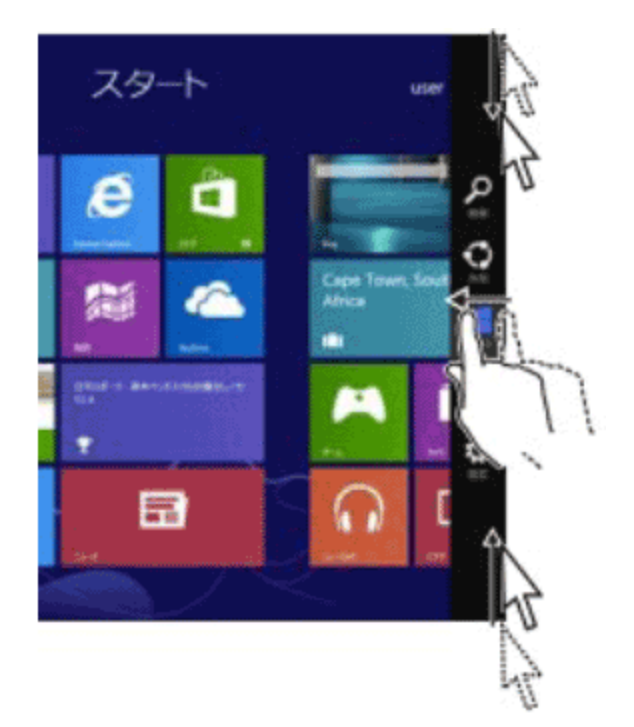

チャームを表示します。(1)または(2)の操作をしてください。

(1)タッチパネルでの操作

画面右端から左方向へ指を滑らせる

(2)マウスでの操作

マウスポインタを画面の右下もしくは右に持っていった後、画面右端中心方向へマウスポインタを移動します。

# Wi-Fi アクセスポイントの表示

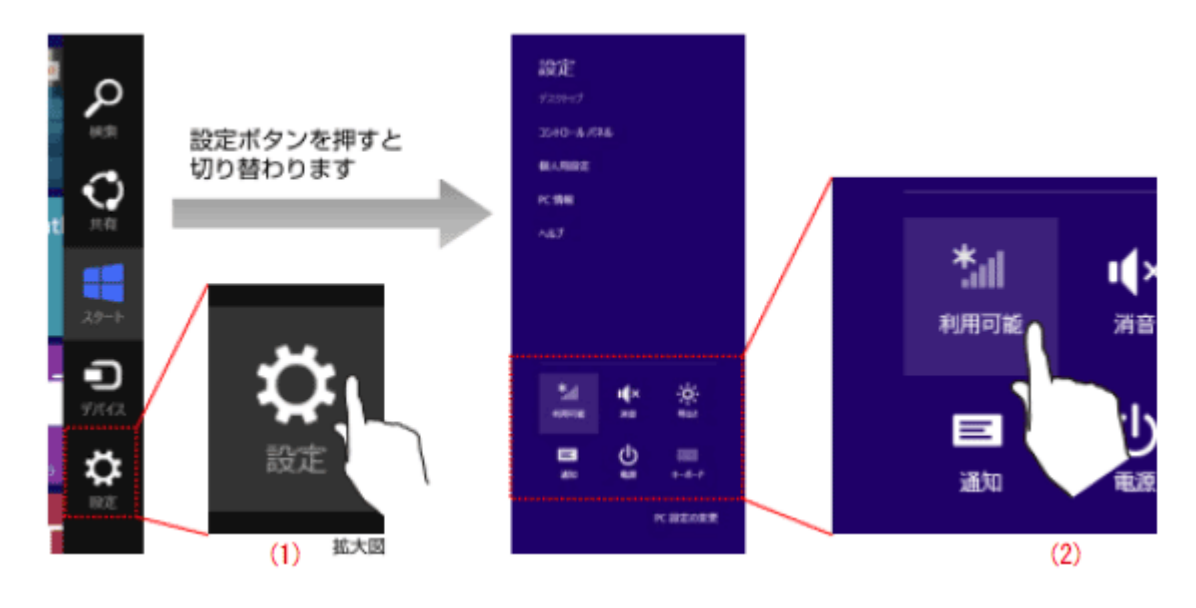

(1)設定ボタンをタップします。

(2)無線マーク[利用可能]をタップします。

# Wi-Fi アクセスポイントの選択

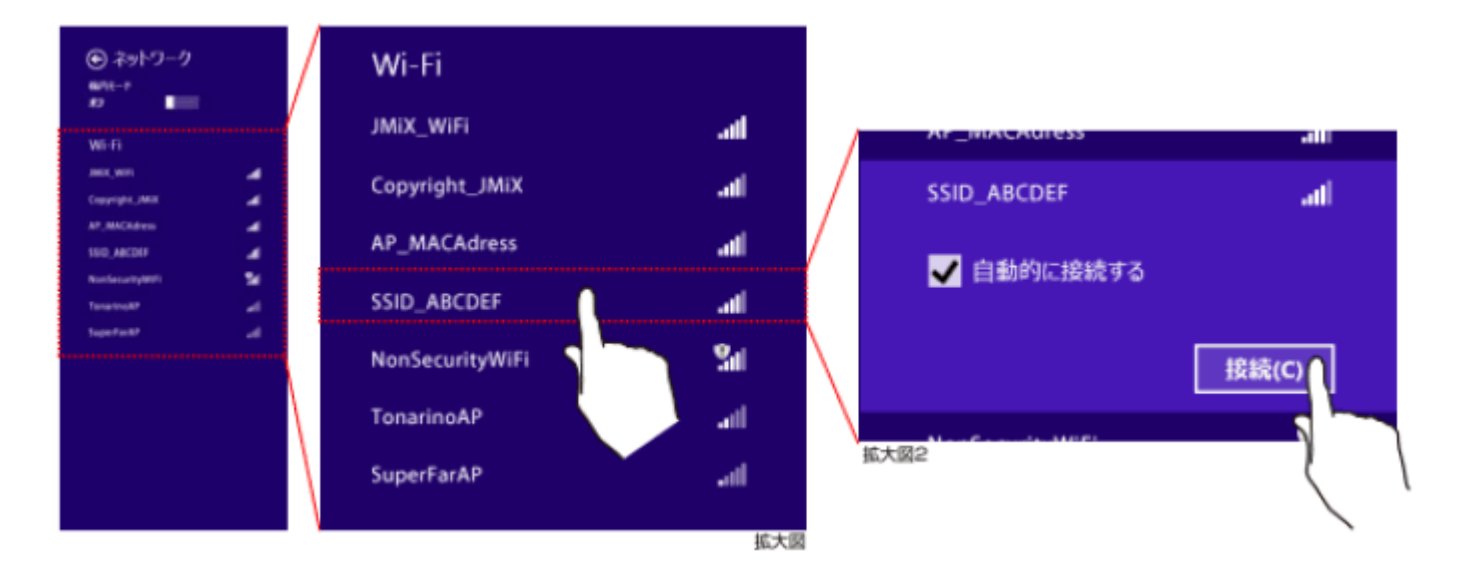

表示された Wi-Fi アクセスポイントの中から接続先を選び、[接続]ボタンをタップします。

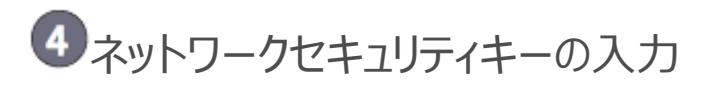

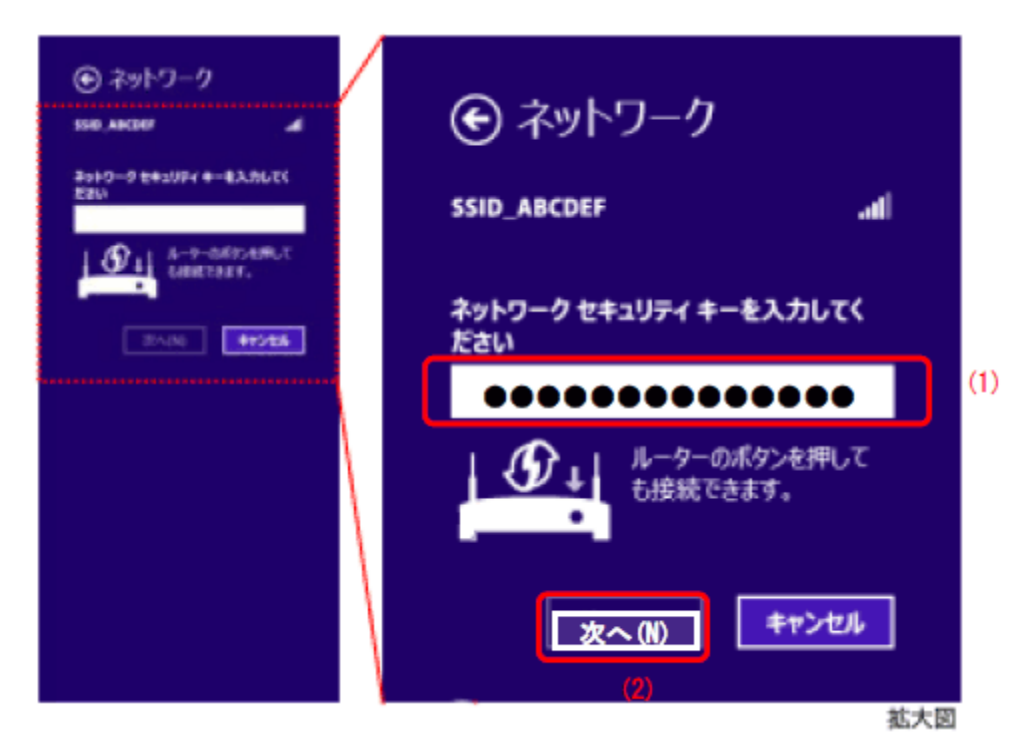

 Wi-Fi アクセスポイントへ接続するためのネットワークセキュリティキーを入力し、[次へ]をタップします。 ネットワークセキュリティキーは、無線 LAN ルータ (アクセスポイント) の設定と一致する文字列を入力してください。 無線 LAN ルータにシールが貼ってあることもあります。詳しくは無線 LAN ルータ等の説明書をご覧ください。

### 「PC の共有」に関する選択

 「PC の共有をオンにして・・・接続しますか?」に対しては、[いいえ]を選択してください。 「PC 共有」の意味と危険性を理解された上で必要な場合のみ[はい]を選択してください。

### 【設定後の接続確認】

■ネットワーク接続の確認 (IP アドレス取得状況)

## $\begin{bmatrix} \Phi[\texttt{3} \texttt{2} \texttt{4} \texttt{3} \texttt{7} \texttt{7} \$

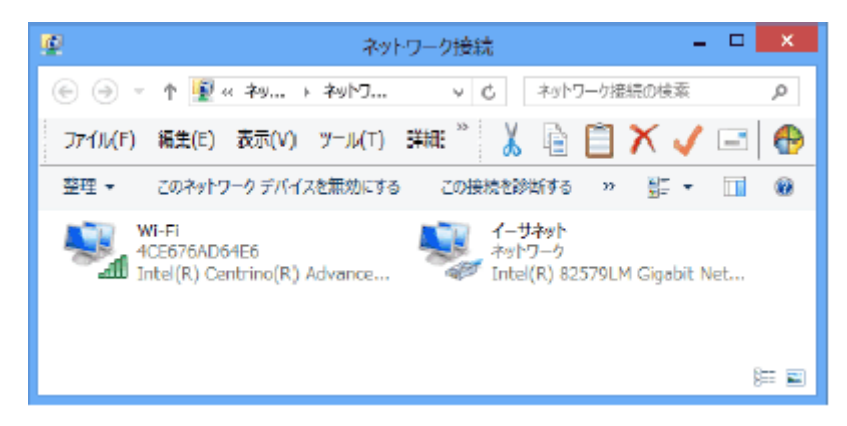

 (1)[コントロールパネル]→[ネットワークの状態とタスクの表示]→[アダプターの設定の変更] の順に選んで、[ネットワーク接続]を表示します。

(2)IP アドレス取得状態を確認したい接続(Wi-Fi など)をダブルクリックします。

### 2 接続状態の[詳細]の表示

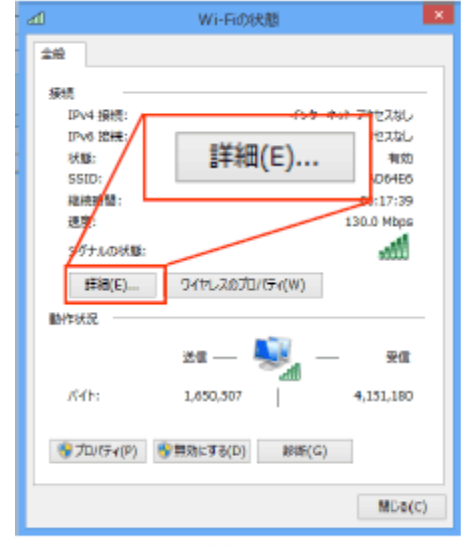

Wi-Fiの状態 (例)

[詳細]ボタンをクリックします。

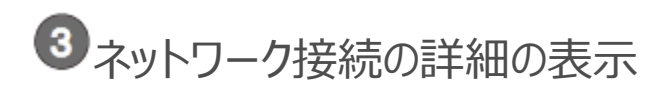

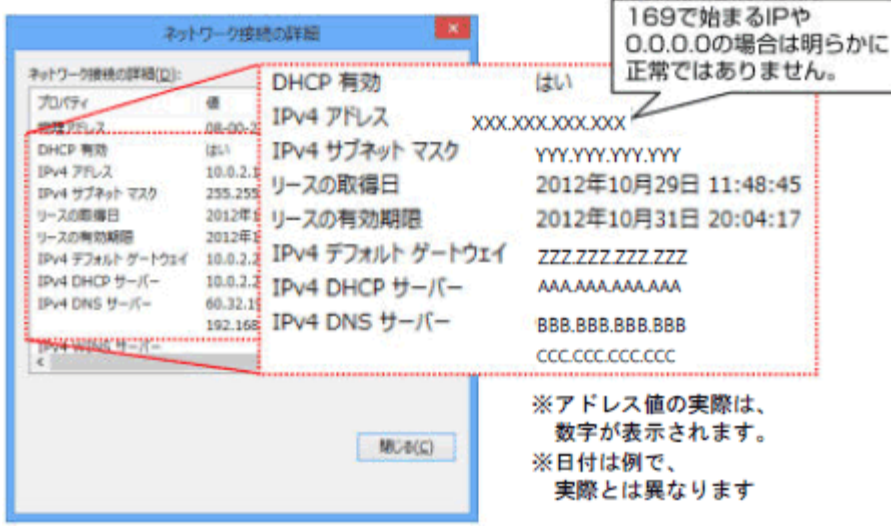

IPv4 アドレス等に適切なアドレスが割当たっていることを確認します。